# Ariba Network Invoice Guide

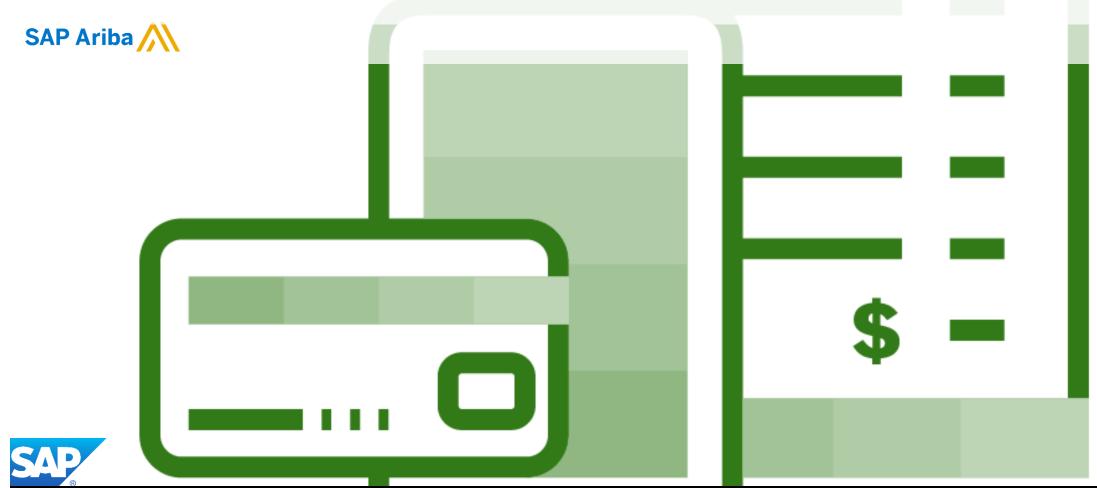

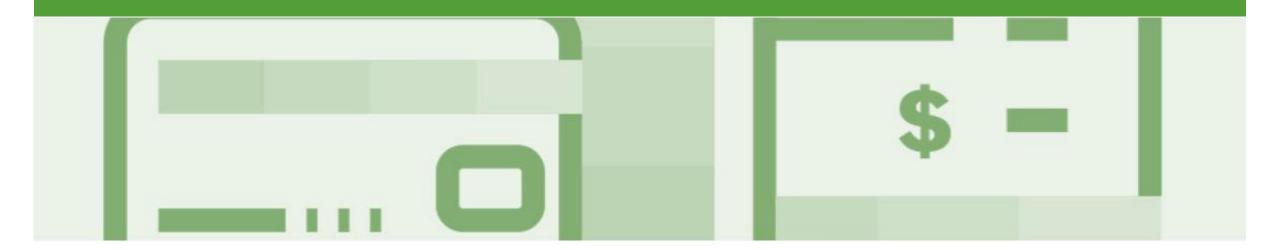

## Introduction

The purpose of this document is to provide the information suppliers need to effectively transact with Metro Trains via the Ariba Network. This document provides step by step instructions, procedures and hints to facilitate a smooth flow of procurement between Metro Trains and supplier.

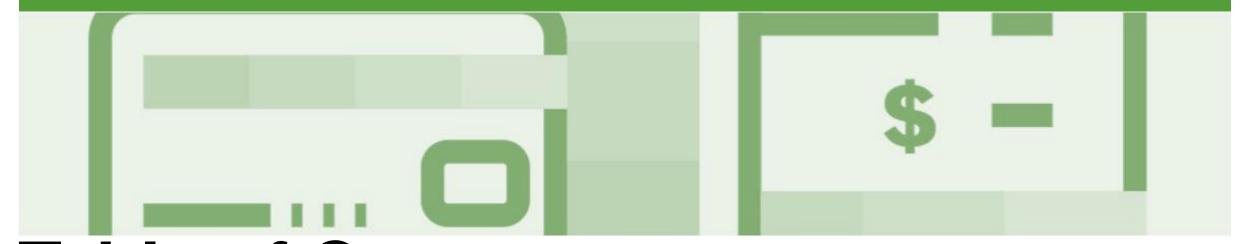

## **Table of Contents**

Select by clicking on the links:

- <u>Invoice</u>
  - Invoicing General Information
  - Routing Status
  - Order Status Descriptions
  - Locating Received Purchase Orders Inbox and using Search
  - Open and Begin the Invoice
  - Standard Invoice Header Level including Tax Level Selec...
  - Standard Invoice Add Line Level Tax
  - Standard Invoice Line Level
  - Standard Invoice Finalise Invoice
  - Standard Invoice History Tab
- Invoice Status
  - Locating the Invoice Status

- Partial Invoicing
  - Locating and Opening a Partial Invoice Search Filter an...
  - Begin a Partial Invoice Header Level
  - Completing a Partial Invoice
- Edit and Re-Submit Invoices
  - Locating Rejected Invoices Outbox and Search Filters
  - Open and Review Rejected Invoice
  - Edit and Resubmit History Tab
- **Credit Memo** 
  - Locate the Purchase Order for the Credit Memo
  - Credit Memo Header Level
  - <u>Credit Memo Adjustments Subtotal</u>
  - <u>Credit Memo Adjustments Create Charge and Charges</u>
  - Create Credit Memo Tax Adjustment
  - Finalise a Credit Memo

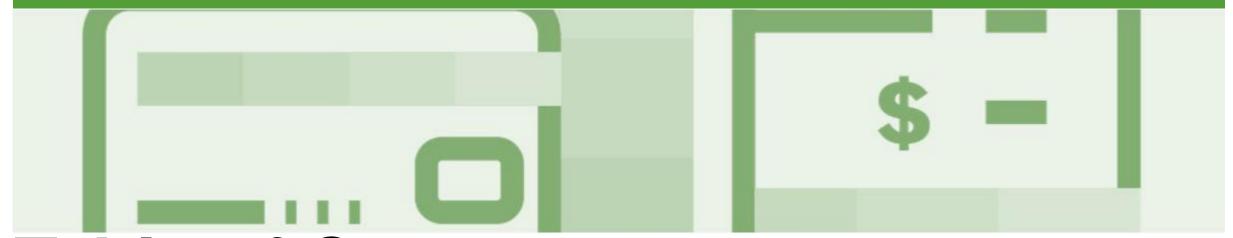

## Table of Contents cont.

Select by clicking on the links: •

- Line Item Credit Memo
  - Begin the Line Item Credit Memo
  - <u>Line Item Credit Memo Header Level Quantity Adjustment</u>
  - <u>Finalising a Line Item Credit Memo Line Level</u>
  - Finalising a Line Item Credit Memo
- Receipts
  - Locating and Opening a Receipt
  - Review a Receipt
- Scheduled Payments
  - Locating Scheduled Payments
  - Scheduled Payments Display
- Remittance
  - Locating Remittances
  - Open a Remittance

- Invoicing for Success
  - <u>Standard Invoice Configuring Remittance Addresses</u>
  - Standard Invoice Using View/Edit Addresses
- Support

# Invoice

- All orders received via the Ariba Network require an invoice to be created in the Ariba Network
- All invoices must be created from a Purchase Order sent from Metro Trains
- The Invoice# refers to your internal invoice number
- · Partial invoicing is allowed
- Shipping Cost added at Line level will not cause GST to be calculated for shipping. If the order has multiple lines the shipping cost can be added to one line or split over the all lines. (The Cost does NOT need to be split up over the lines)

## **Invoicing - General Information**

The Orders and Releases page displays a summary of all purchase order.

The Order Number displayed is generated by the Buyers system.

Note (N): The Actions drop down list is located at the far right of the screen and allows users to Create Invoice documents without opening the order.

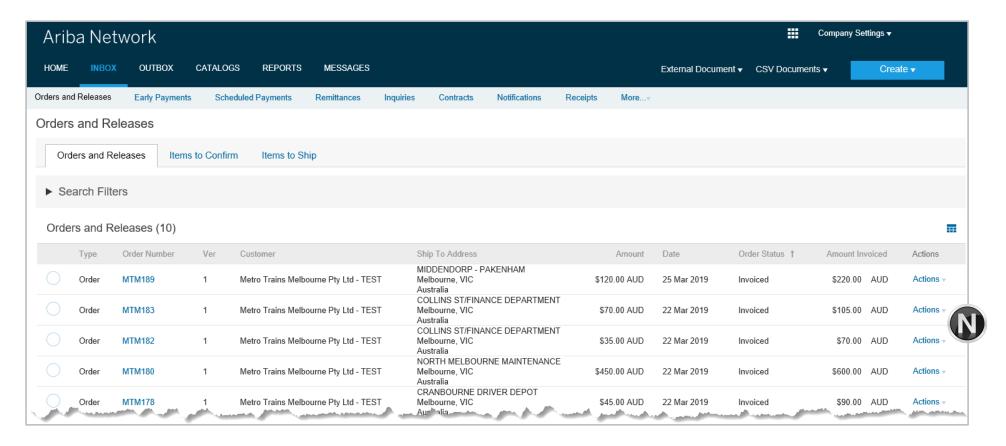

### **Routing Status**

The status identifies the journey of documents (order confirmation, ship notices & invoices) through the Ariba Network between Metro Trains and the Supplier.

| Status Level | Definition                                                                                                    |
|--------------|----------------------------------------------------------------------------------------------------|
| Accepted     | Ariba accepted the purchase order from your customer                                                                                                    |
| Order Queued | Ariba Queued the purchase order from cXML processing                                                                                                    |
| Sent         | Ariba successfully converted the purchase order from cXML                                                                                                    |
| Acknowledged | Ariba received a positive functional acknowledgment from you                                                                                                    |
| Failed       | Ariba could not route the purchase order and it lists the reason for the failure. The supplier needs to resend the purchase order after correcting the issue. Contact Help Centre for further assistance |
| Approved     | Metro Trains has reviewed the invoice and it has been approved for payment                                                                                                    |
| Paid         | The Invoice has been paid by Metro Trains                                                                                                    |

## **Order Status Descriptions**

| Status Level        | Definition                                                                                                    |
|---------------------|----------------------------------------------------------------------------------------------------|
| New                 | Initial state. This is a new purchase order                                                                      |
| Changed             | Existing purchase order has been Canceled or replaced (obsoleted) by this subsequent (changed) purchase order    |
| Confirmed           | All sub-quantities are confirmed                                                                                 |
| Failed              | Ariba experienced a problem routing the order to the supplier. Suppliers can resend failed orders                |
| Shipped             | Final state. All sub quantities are shipped. A line item or sub-quantity that is shipped cannot be updated again |
| Invoiced            | All ordered quantities have been invoiced                                                                        |
| Partially Confirmed | Some of the ordered quantities have been confirmed                                                               |
| Partially Shipped   | Some of the ordered quantities have been shipped                                                                 |
| Partially Invoiced  | Some of the ordered quantities have been invoiced                                                                |
| Partially Rejected  | Some or the ordered quantities have been rejected                                                                |
| Obsoleted           | Purchase order that has been replaced by a subsequent (changed) order                                            |
| Returned            | When a goods on a Purchase Order are returned from Metro Trains                                                  |
| Rejected            | A Purchase Order Confirmation that has been Rejected by Metro Trains                                             |

### Locating Received Purchase Orders – Inbox and using Search

- The Dashboard or Homepage is displayed
   Click on Inbox
   Click on Order Status to sort
- To Use Search Filters:
  - 1) Click on Search Filters
  - Select the **Date** Range required
  - 3) Select the Received or Partially Received Order Status
  - 4) Click on Search
- Received Purchase Orders are displayed

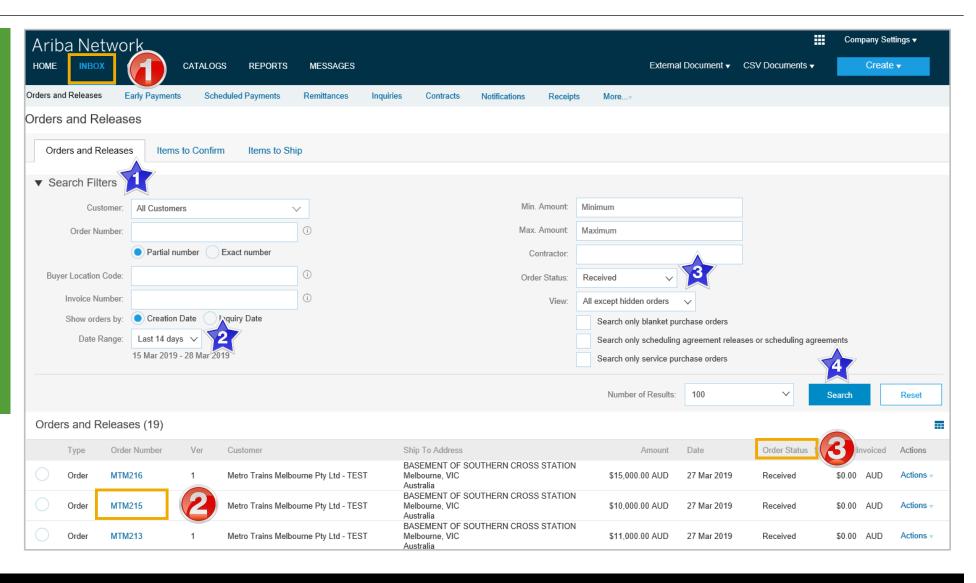

#### **Open and Begin the Invoice**

- Click **Inbox** tab on the Dashboard.
- Screen displays Orders and Releases
- Open the Received
   Purchase Order you wish to invoice

**Note:** Use the Search filter of click on Order status to sort and locate Received Purchase Orders

- Screen displays the Purchase Order
- 3. Click Create Invoice
- 4. Select Standard Invoice.
- Screen displays CreateInvoice

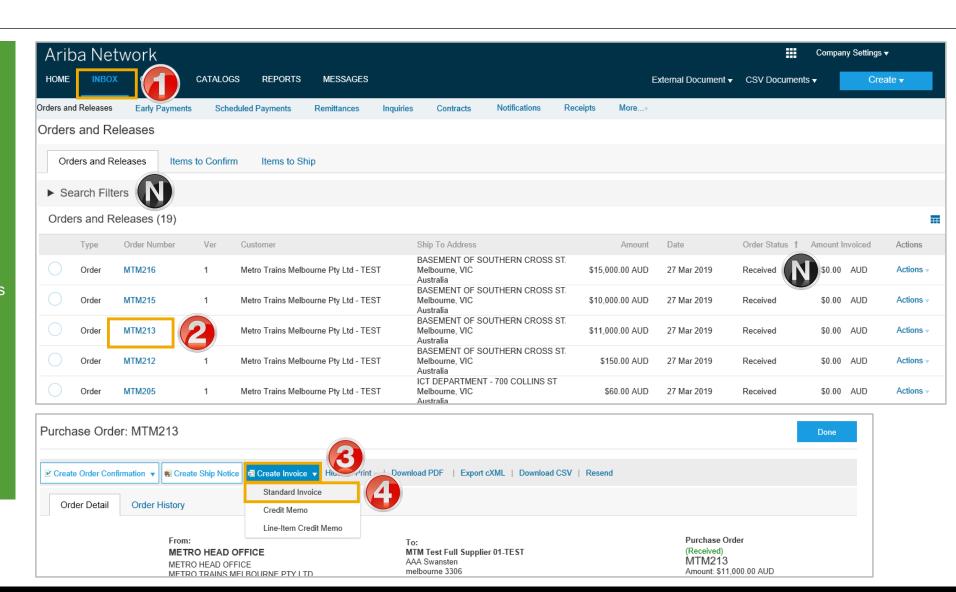

#### Standard Invoice - Header Level including Tax Level Selection

Enter the **Invoice** # 2. Check or enter the **Invoice** Date\* Scroll to display the Tax section > The available tax levels are: **Header Level tax** – use this when all items on the Invoice are at one tax rate Line level tax – use this when there are different tax rates of items on the invoice, refer Slide 3. Select the **Header Level Tax** 4. Click on Category 5. Select the applicable tax percentage > Scroll down to Line Items

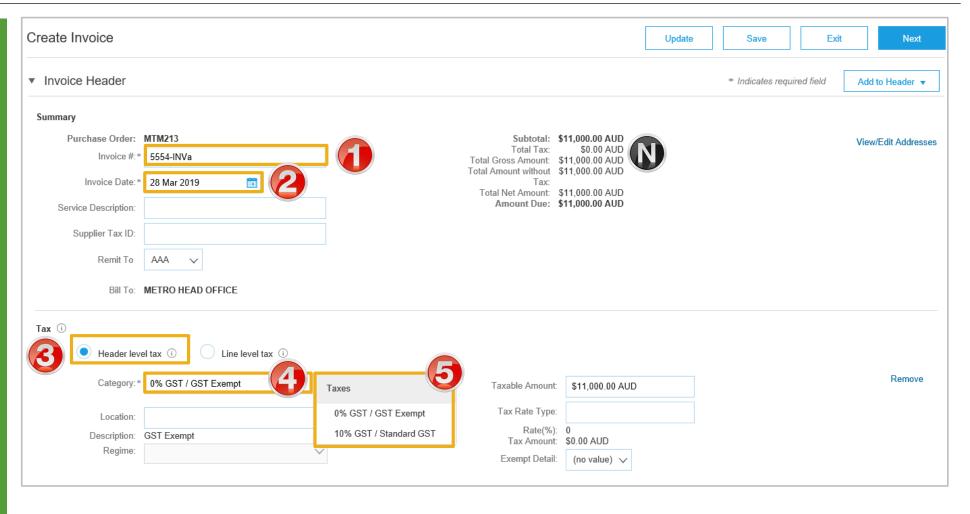

#### **Standard Invoice – Add Line Level Tax**

- > Line Items is displayed
- ➤ Add Line Level Tax after adding all items to the Invoice
- 1. Click on Tax Category
- 2. Select the applicable **tax rate** from the drop down list
- 3. Click on Add to Included Lines
- > A tax section will open for each item on the Invoice
- Change the tax rates only for items with a different tax rate then that selected in Insert Line Item Options
- To change a tax rate on a specific line:
  - 1) Click on Category
  - 2) Select the rate required for that line item
- To Finalise the Invoice, refer to
   Slide 14, Standard Invoice –
   Finalise Invoice

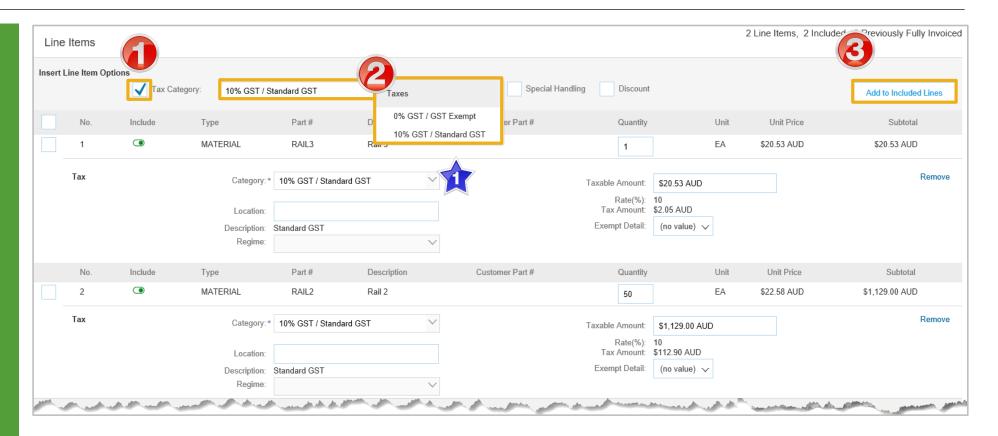

#### **Standard Invoice – Line Level**

- > Line items is displayed
- 1. Confirm or enter the Quantity
- 2. Click on Update
- Review the totals
- Invoices cannot be sent with a zero quantity. To exclude and item from the Invoice:
  - 1) Click on Include to slide to exclude
- Repeat until all items have been reviewed and updated where required
- Go to Slide 14, Standard Invoice - Finalise Invoice

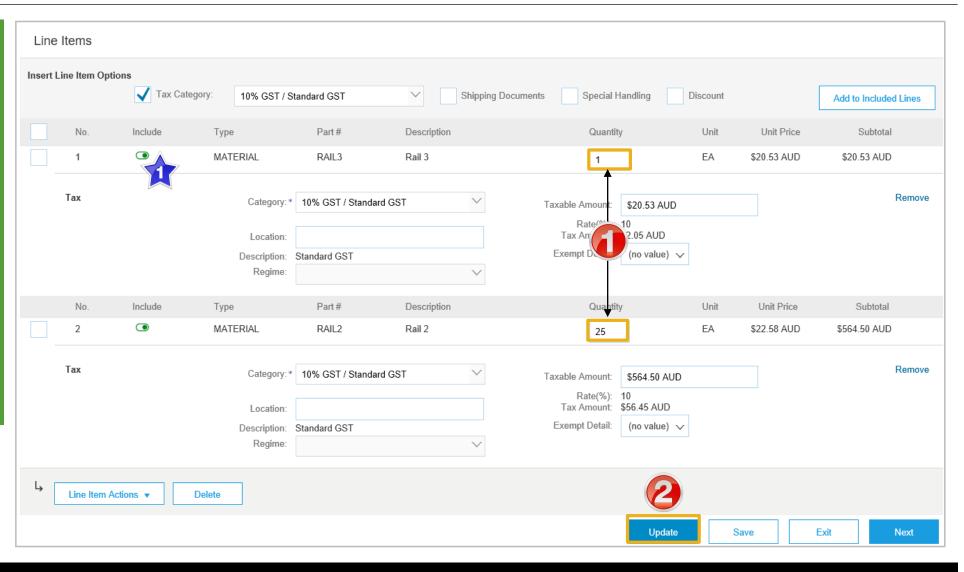

#### **Standard Invoice – Finalise Invoice**

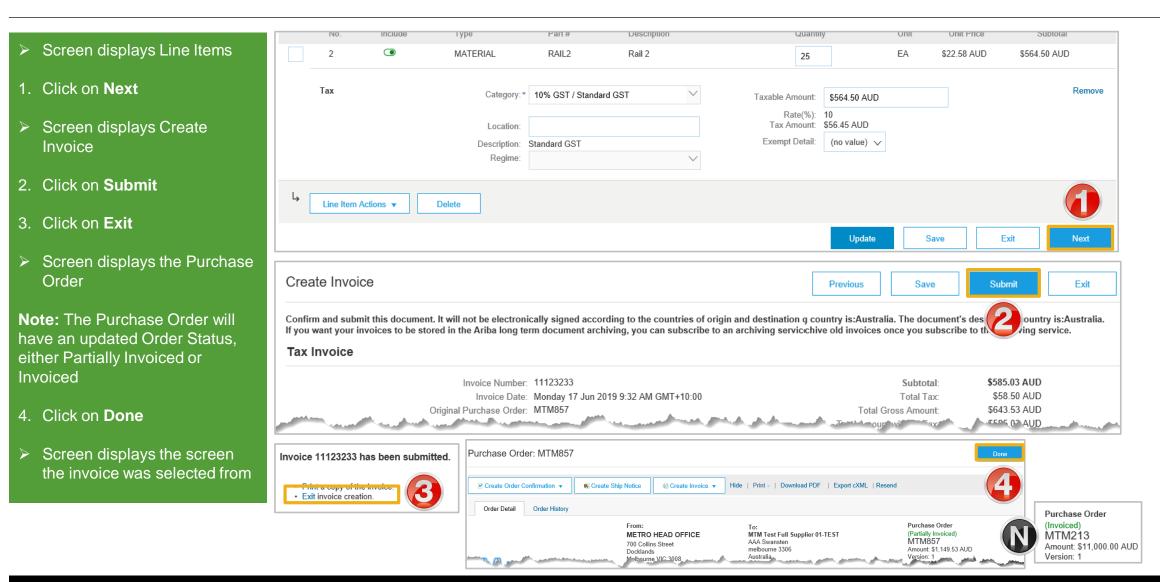

#### **Standard Invoice – History Tab**

## Use the Invoice History to identify:

- Who created a document
- What occurred with the document
- The date and time stamps of the various processes that have affected a document
- Line Item level information

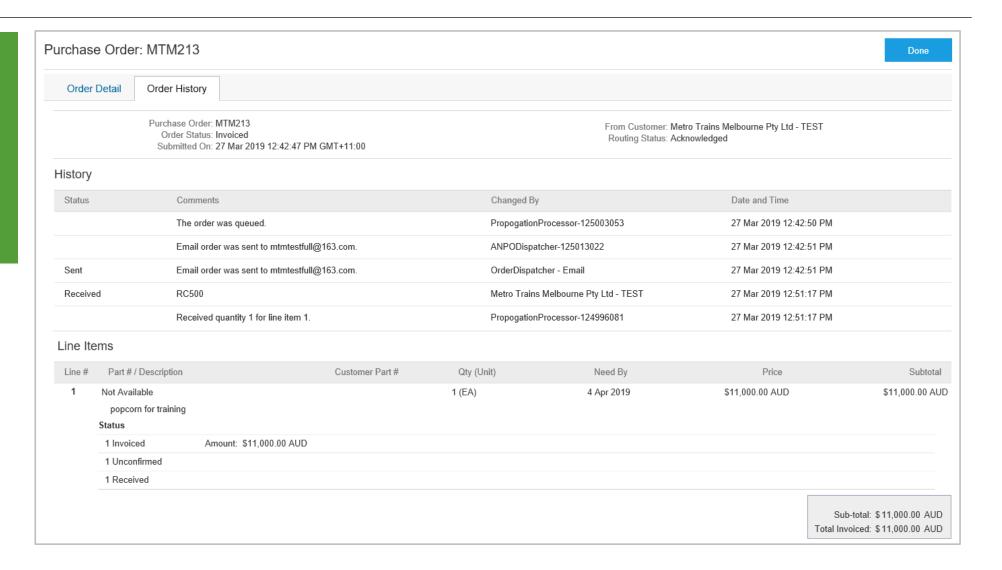

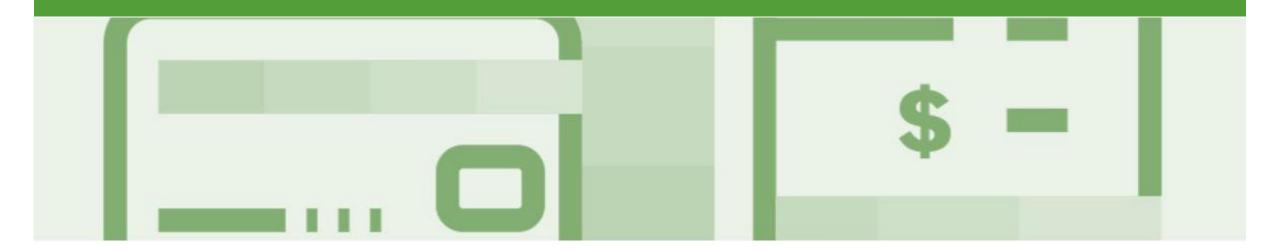

## **Invoice Status**

- The status of the Invoice will change as it progresses through Metro Trains approval process
- There are 4 Invoice Statuses:
  - Sent you have sent the invoice to Metro Trains
  - Approved Metro Trains has reviewed the Invoice and it has been approved for payment
  - Paid The invoice has been paid or is in the process of payment
  - **Rejected** The invoice has been rejected, open the invoice and review rejection reason
  - Canceled The invoice has been cancelled by Metro Trains

#### **Locating the Invoice Status**

- Click the Outbox tab on the Dashboard
- Screen displays Invoices
- On the far right hand side of the page there is the **Invoice Status** column

#### The **Invoice Statuses** are:

- Sent
- Approved
- Paid
- Rejected
- Canceled

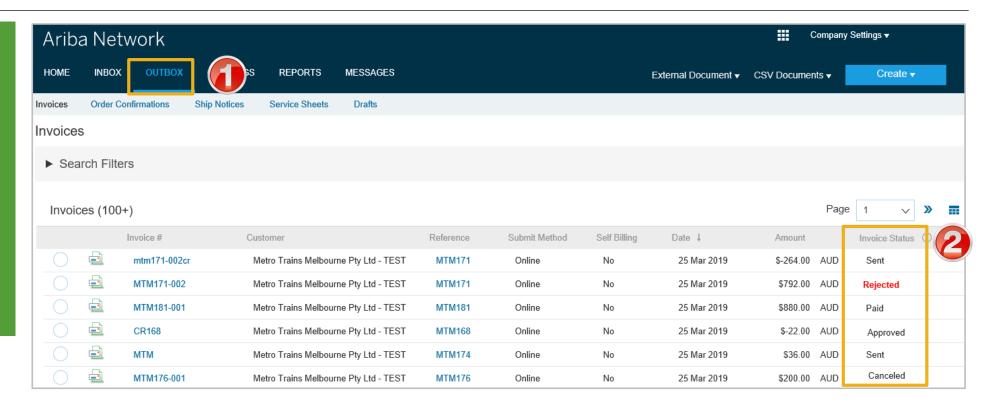

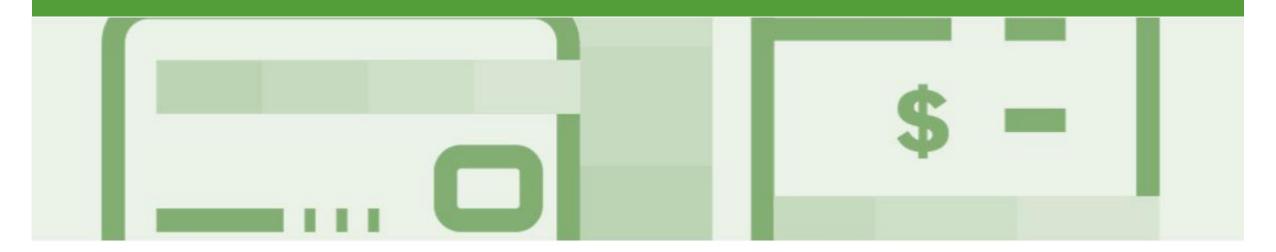

# **Partial Invoicing**

- Invoices will display as Partially Invoiced until all items on the original Purchase Order have been Invoiced
- · Partial invoicing on Partial invoices is allowed
- Multiple Invoices can be created for a Purchase Order as long as it does not exceed the quantity requested
- Note that if a Purchase Order is not fully invoiced as goods were not fully supplied and invoiced it will remain in the Ariba Network as "Partially Invoiced"

#### **Locating and Opening a Partial Invoice – Search Filter and Inbox**

From the Inbox
 Using Search Filter:

 Click on Search Filters

 Click on Order Status and select Partially Invoiced

 Click on Search

 Click on the required Purchase Order

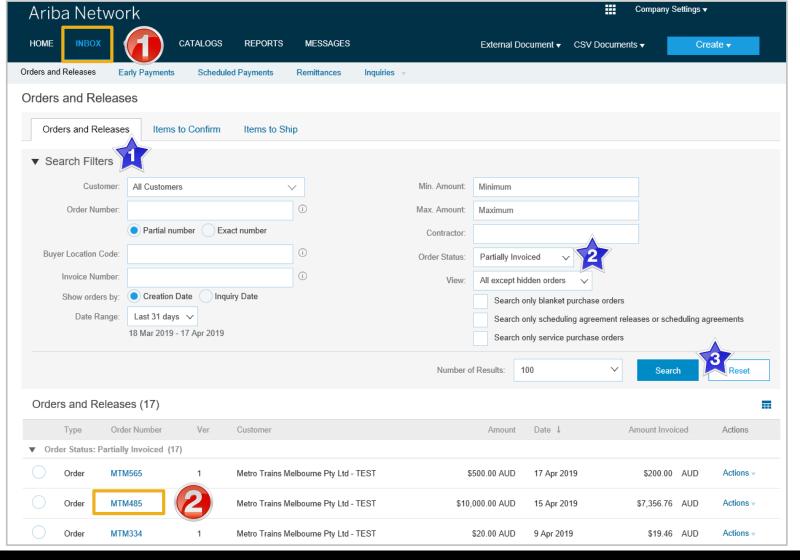

#### Begin a Partial Invoice - Header Level

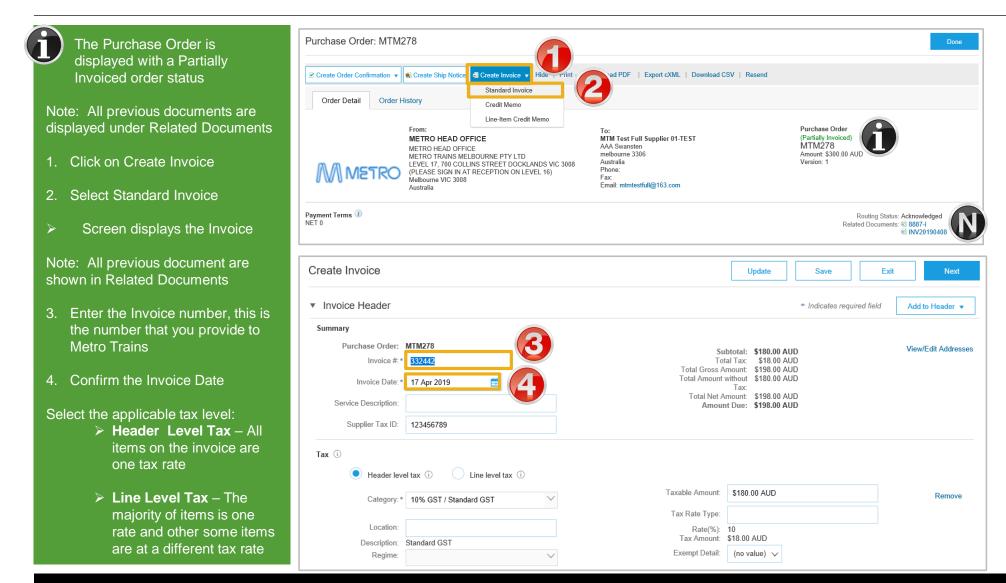

#### **Completing a Partial Invoice**

- Complete the header Details as per standard invoice:
  - Invoice Number
  - Tax Rate
  - Shipping
  - Attachments (if required)
- Scroll down to Line items
  - Only outstanding totals will be displayed in the Quantity field
  - Zero indicates that the total on the Purchase Order has been fully invoiced
  - Use Delete to remove zero quantity items
- Complete line items details by indicating the correct quantities for invoicing
- 1. Click on **Update**

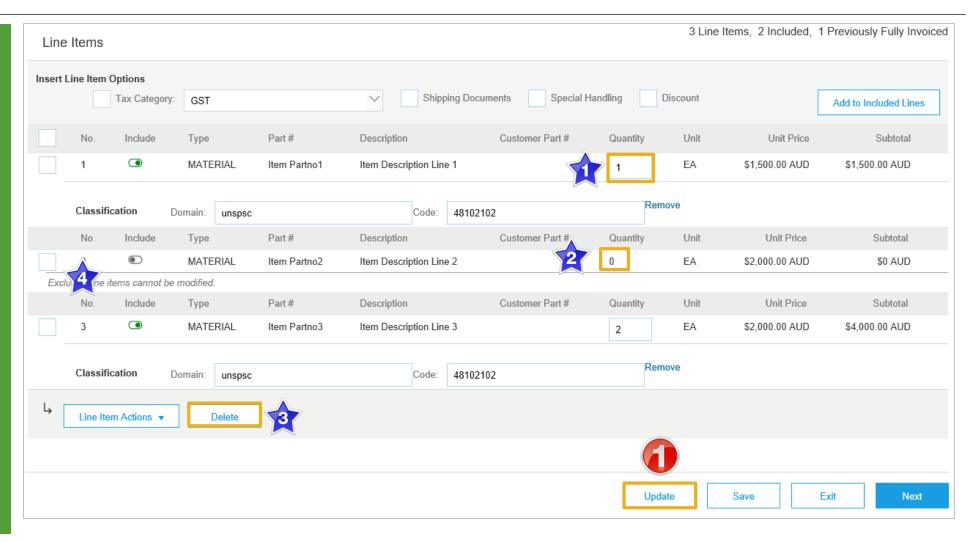

### Completing a Partial Invoice cont.

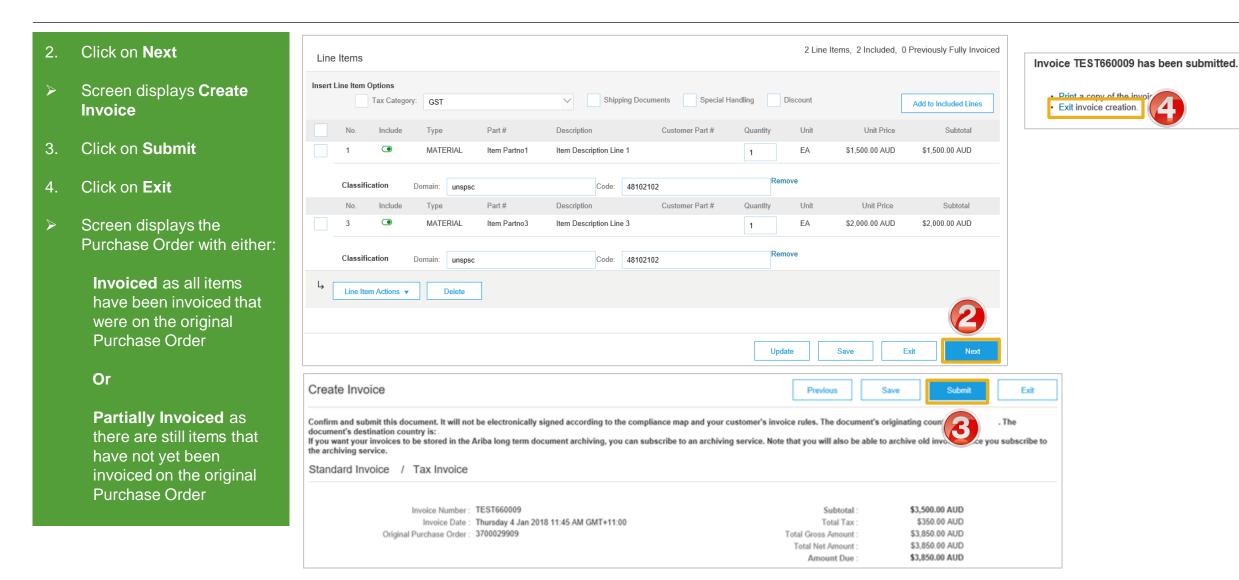

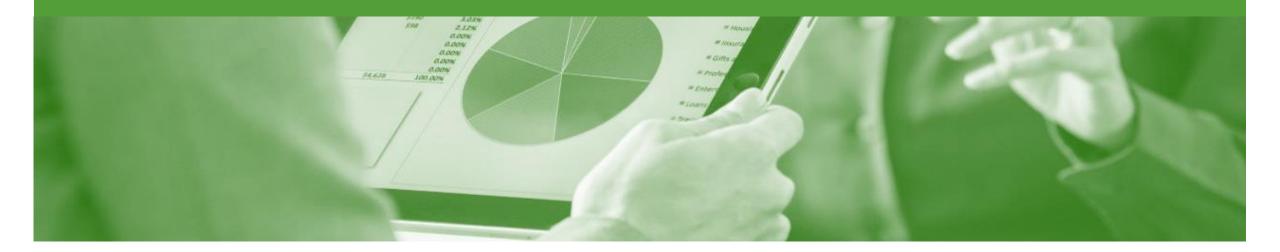

## **Edit and Re-Submit Invoices**

- Invoices that are rejected by Metro Trains will display as Rejected
- Invoices can be rejected due to:
  - Missing information for example a required attachment
  - Incorrect information
  - Added information to invoice freight added but was not provided on the Order Confirmation

#### Locating Rejected Invoices – Outbox and Search Filters

The Dashboard or Homepage is displayed Click on **Outbox** Click on Invoice Status Using Search Filter: Click on **Search Filters** Click on Status and select Rejected Click on Search, screen displays the rejected purchase orders 3. Select the required Invoice

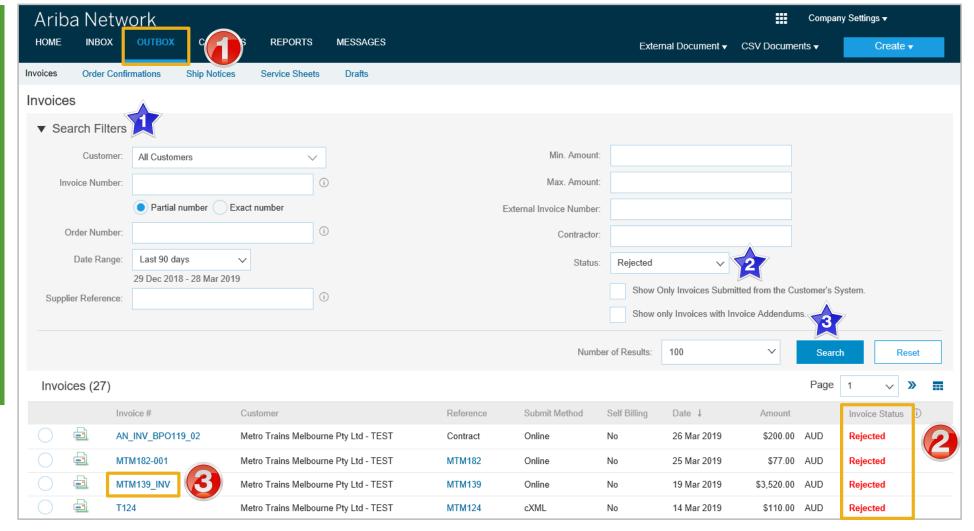

#### **Open and Review Rejected Invoice**

- The Rejected Invoice is displayed
- Screen displays the Invoice
- 1. Read the reason for the Rejection
- 2. Click on Edit & Resubmit
- Screen displays the invoice

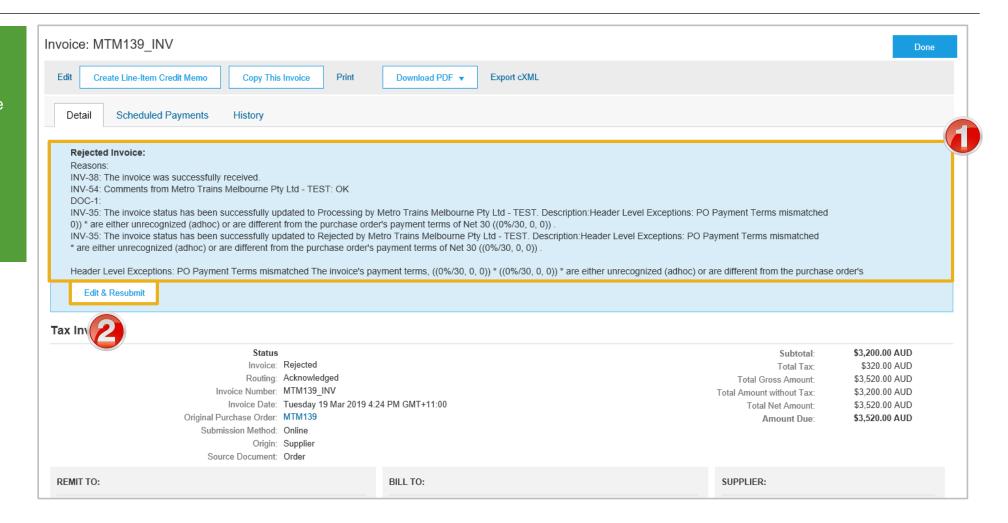

#### Edit and Resubmit and Invoice cont.

**Note:** The Invoice number, purchase order number and other information is autopopulated

- Scroll through the Invoice and correct the identified errors
- Potential errors include:
  - The addition of Freight that was not on the Order Confirmation
  - Incorrect quantities entered
  - Incorrect price displayed
- 3. Click on Next
- 4. Review the Invoice, then click on **Submit**
- 5. Click on Done
- The screen will display the Outbox

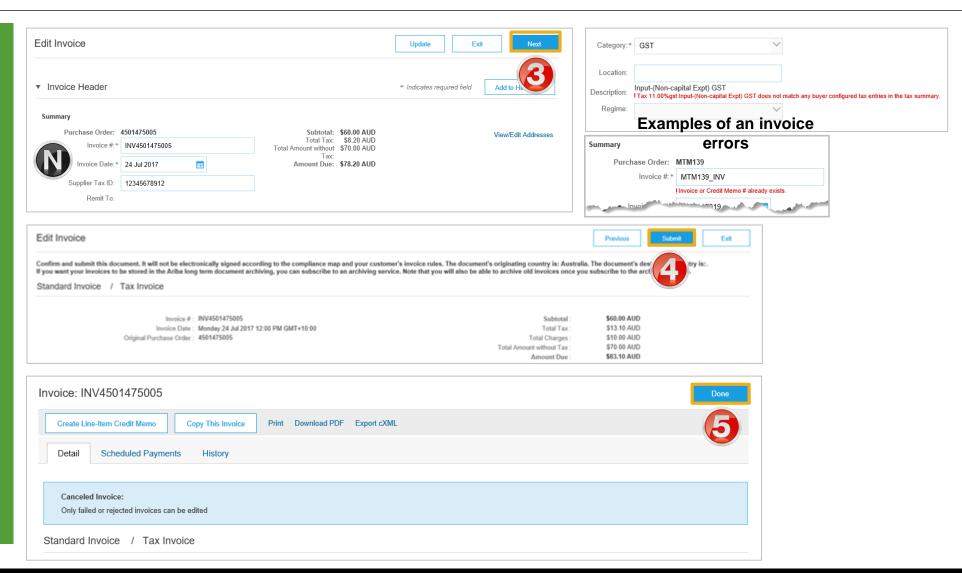

#### **Edit and Resubmit History Tab**

- 1. Click on the **History** tab for more information
- 2. Click on **Details** tab
- 3. Click on Edit and Resubmit
- The screen displays the Invoice

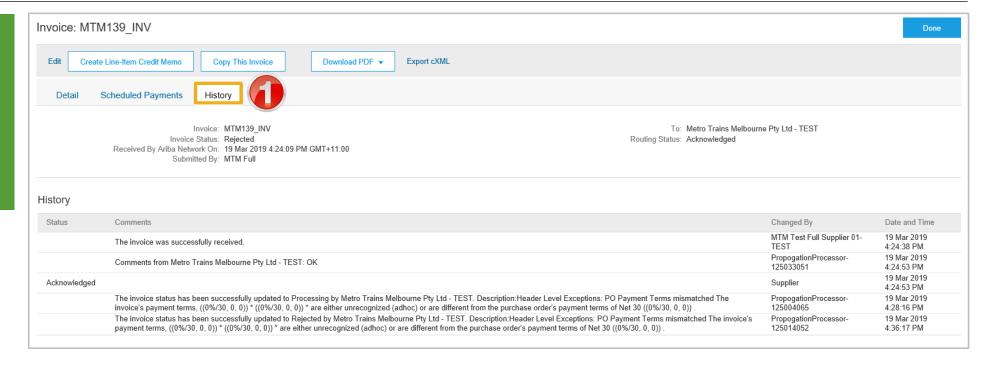

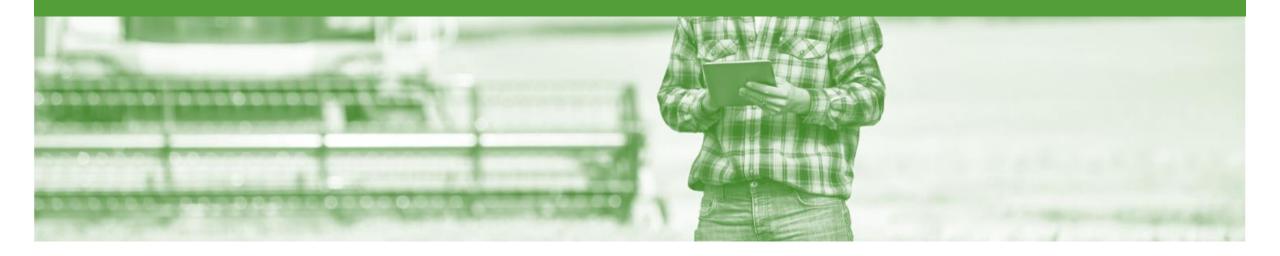

## **Credit Memo**

- Credit Memos are actioned against a purchase order
- Credit Memos allow suppliers to create credit adjustments, Line Item Credit memos are for credits
- Credit Memos are accessed via a Purchase Order in the INBOX
- Credit Memos can be created for:
  - Overcharged Subtotal on an Invoice
  - Adjustment to the tax invoiced
  - Adjustment to the Shipping Cost
  - Adjustment for Special Handling of goods

#### Locate the Purchase Order for the Credit Memo

- From the Dashboard /Homepage
   Click on Inbox
   The Orders and Releases screen is displayed
   Locate the Purchase order
- Locate the Purchase order requiring the adjustment and click on the Order Number
- To use Search Filters:
  - 1) Click on **Search** Filters
  - 2) Click Order Status and select either Invoiced or Partially Invoiced
  - 3) Click on **Search**
- Screen displays the Purchase Order

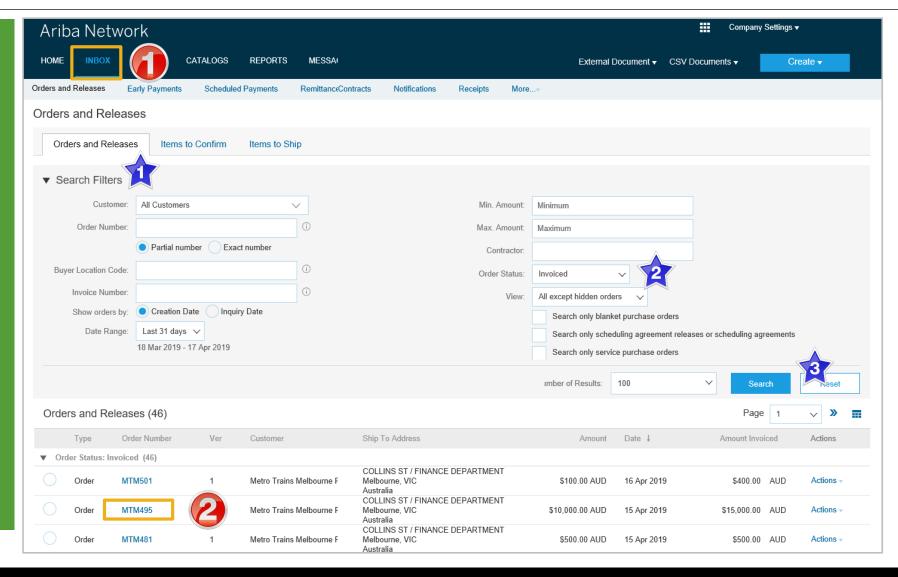

#### Credit Memo - Header Level

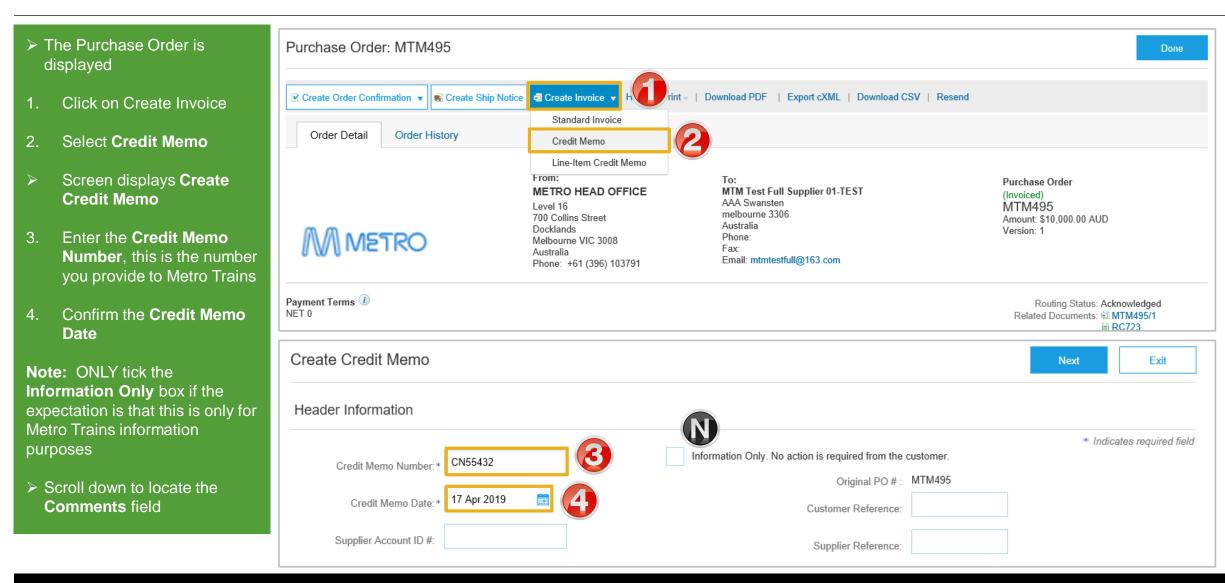

#### Credit Memo – Header Level cont.

- 5. Enter **Comments** for the Adjustment against the Purchase Order
- 6. Scroll down to **Adjustment**
- Determine the type of adjustment required
- Refer to Slide 32, Credit-Memo Adjustments – Subtotal
- Refer to Slide 33, Credit
   Memo- Adjustments Create
   Charge and Charges
- Refer to Slide 34, Create Credit Memo Tax Adjustment

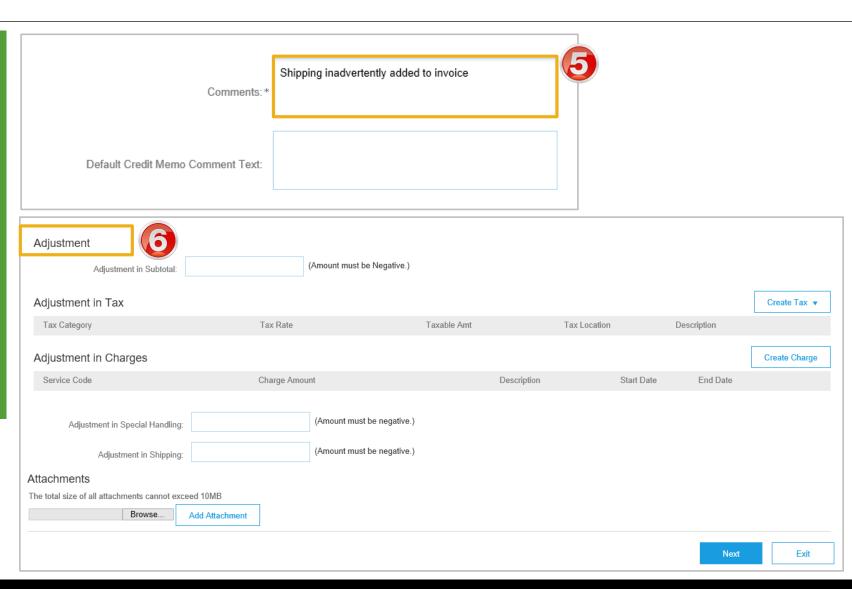

### Credit Memo – Adjustments – Subtotal

Determine the type of adjustment you require and add the relevant information

#### For Subtotal adjustments:

- Enter the value of the credit memo into the correct Adjustment type (remember it must be a negative figure)
- ➤ For Adjustment of tax refer Slide 34, only credit tax on shipping if tax was added to the shipping cost.

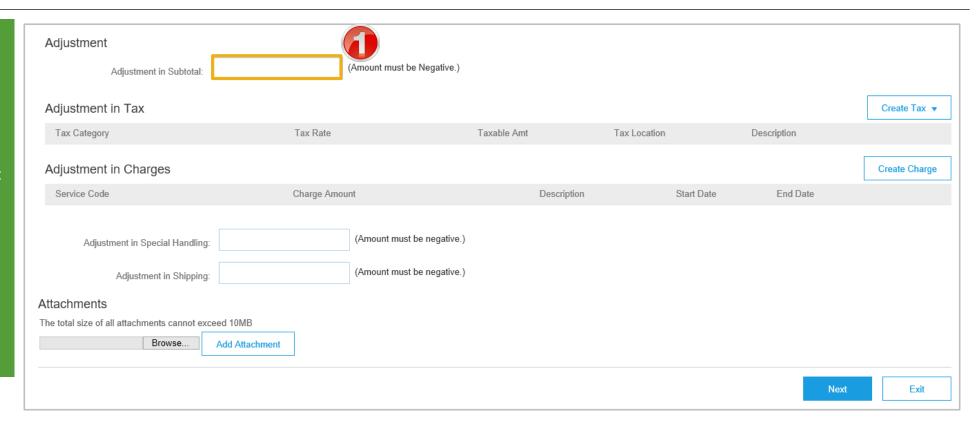

### **Credit Memo – Adjustments – Create Charge and Charges**

# For Subtotal Adjustment: 1. Enter the total adjustment into the Adjustment in Subtotal For Adjustment – Create Charge: 1) Click on Create Charge, the Charges section

- the Charges section opens

  2) Click on Soloct Charge
- Click on Select Charge type and select the applicable charge
- 3) Enter the Charge Amount
- 4) Enter a **Description**

#### For Adjustment in Charges:

- 2. Enter a total into either **Special Handling** or **Shipping**
- 3. Add **Attachment** (if required)

**Note:** Add any further adjustments, more than one adjustment for the same Purchase Order /Invoice can be entered

4. Click on Next

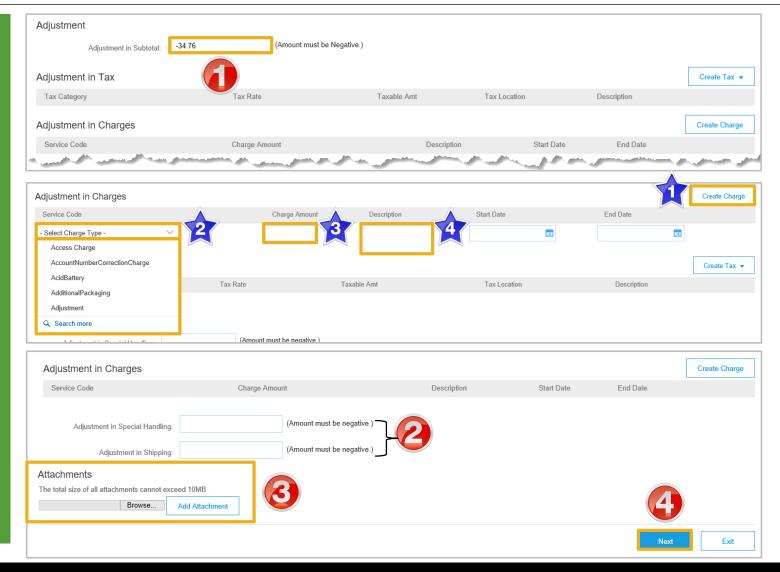

#### **Create Credit Memo Tax Adjustment**

Adjustment in Shipping:

- 1. Click on Create Tax
- 2. Select the tax rate
- The tax amount for adjustment will be calculated based on the Taxable amount
- Enter the affected taxable amount
- 4. Provide the **Exempt Detail** level from the drop down list
- 5. Click on Next
- Screen displays Create Credit Memo

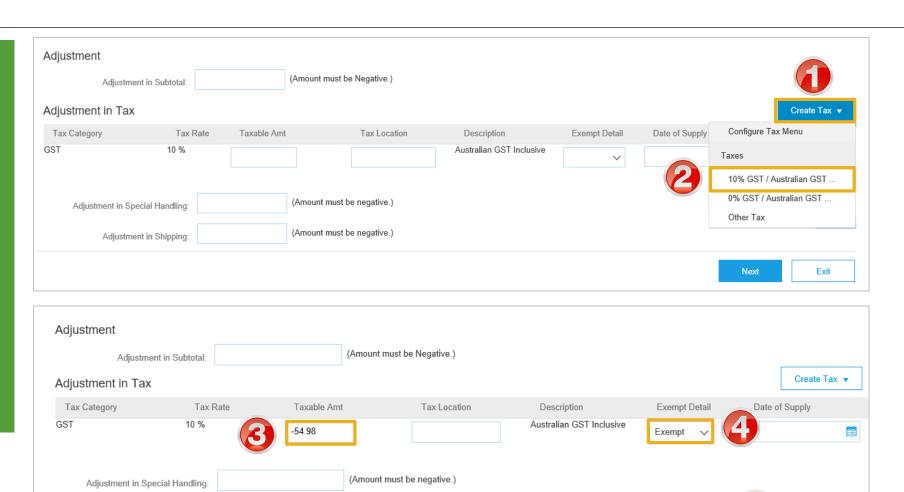

© 2019 SAP Ariba. All rights reserved.

(Amount must be negative.)

Exit

#### **Finalise a Credit Memo**

- > Review the information
- 1. Click on Submit
- 2. Click on Exit
- Screen displays the Purchase Order
- 3. Click Done
- Screen displays Orders and Releases

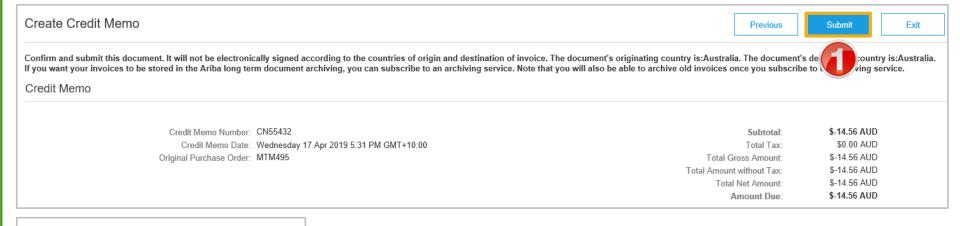

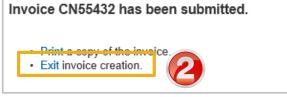

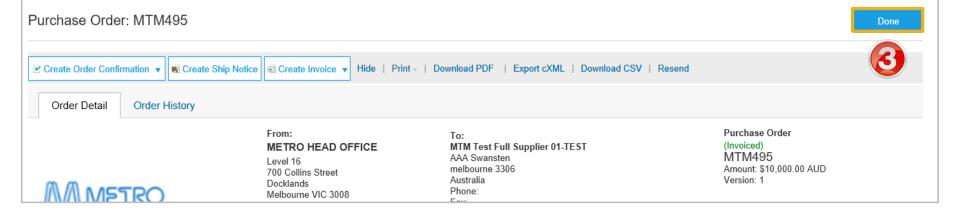

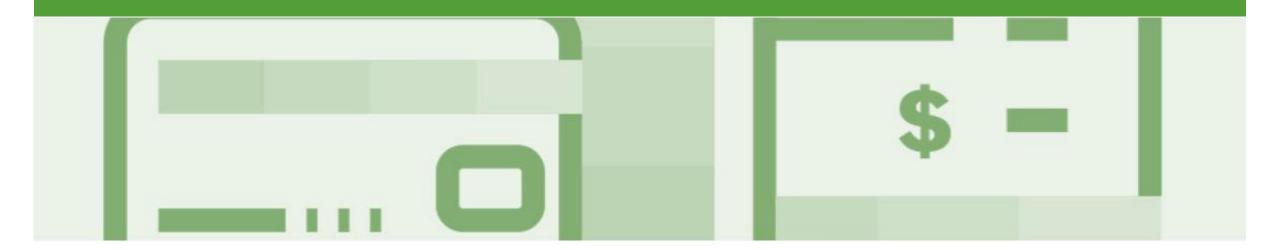

# Line Item Credit Memo

- · Line Item Credit Memo's are against an Invoice
- · Line Item Credit Memo's can be raised for Quantity Adjustments and Prices Adjustments
- Please also note the following when creating Line Item Credit Memos:
  - · Credits are supported against specific line items from a previously submitted invoice
  - · Credits can be for full or partial amounts
- Line Item Credit Memos are access via the OUTBOX

#### **Begin the Line Item Credit Memo**

- 1. Click the **Outbox** tab on the Dashboard
- Screen displays Invoices
- 2. Click on the Invoice#
- 3. Click on Create Line-Item
  Credit Memo
- Screen displays CreateLine-Item Credit Memo

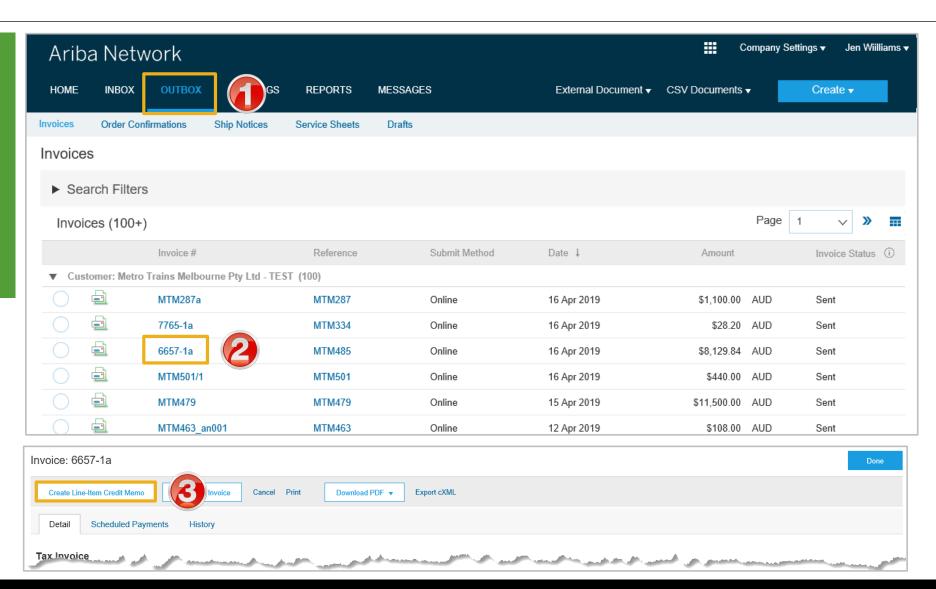

#### **Line Item Credit Memo – Header Level – Quantity Adjustment**

Enter a Credit Memo # Create Line-Item Credit Memo Update Save Exit Next Confirm the Credit Memo Date Credit Memo Type > All other information in the You are creating a Credit Memo with Quantity Adjustment Summary, Tax, Shipping, Special Handling, Discount, and ▼ Invoice Header \* Indicates required field Add to Header v Additional Fields should default Summary Scroll down to Comments Subtotal: \$-7.390.76 AUD View/Edit Addresses Credit Memo #: \* CN16 Total Tax: \$-739.08 AUD 3. Enter the Reason for Credit Total Gross Amount: \$-8,129.84 AUD Credit Memo Date: \* 17 Apr 2019 Total Amount without \$-7.390.76 AUD Memo Tax: Total Net Amount: \$-8.129.84 AUD Original Invoice No: 6657-1a Amount Due: \$-8.129.84 AUD Note: All totals are shown as a Original Invoice Date: 16 Apr 2019 Negative including tax Supplier Tax ID: 123456789 Add Attachment if required: Click on Add to Header Select Attachment Comment Click on **Browse**, locate Attachments Reason for Credit Memo: \* Goods damaged inside carton the document, click The total size of all attachments cannot exceed 10MB open Default Credit Memo 4) Click on Add Comment Text exclusivePaymentFlag **Attachment** exclusivePaymentFlag Scroll down to Line Items Shipping Tax Add to Header ▼ Allowance

#### Finalising a Line Item Credit Memo – Line Level

> Scroll down to Line Items > Tax information is autopopulated based on the original invoice either at Header Level or Line level 1. Locate and confirm the Quantity that requires the credit 2. Slide the Include button from green to grey to exclude items not being credited Click Update Click Next Screen displays Create Line-Item Credit Memo review

Refer to **Slide 40**, Finalising a Line Item Credit memo

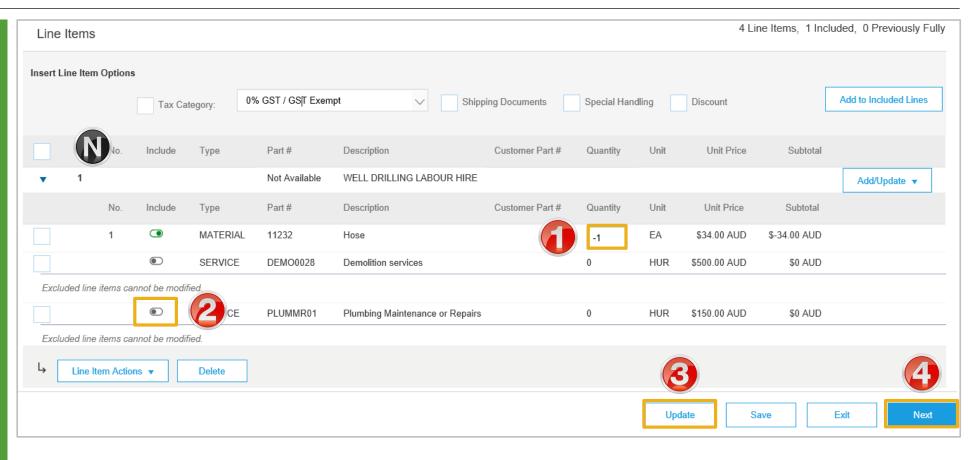

#### Finalising a Line Item Credit Memo

Create Line-Item Credit Memo Review the Invoice Previous Submit Exit Confirm and submit the line-item credit memo. It will not be electronically signed according to the countries of origin and destination of invoice. The document's originating country is: Australia. The document tion country is:Australia. Click Submit If you want your invoices to be stored in the Ariba long term document archiving, you can subscribe to an archiving service. Note that you will also be able to archive old invoices once you subscribe to the air rvice. Line-Item Credit Memo **Note:** The Metro Trains does (Original Invoice No: 6657-1a) not require a paper invoice, \$-34.00 AUD Credit Memo Number: CN16 Subtotal: however if you require for you \$-3.40 AUD Credit Memo Date: Wednesday 17 Apr 2019 4:55 PM GMT+10:00 Total Tax: Original Invoice Number: 6657-1a Total Gross Amount: \$-37.40 AUD records Click on Print. Original Invoice Date: Tuesday 16 Apr 2019 1:36 PM GMT+10:00 \$-34.00 AUD Total Amount without Tax: Original Purchase Order: MTM485 Total Net Amount: \$-37.40 AUD Amount Due: \$-37.40 AUD Click on Exit BILL TO: Screen returns to the Invoice Invoice CN16 has been submitted. Click on **Done** Print a conv of the invoice Exit invoice creation. Screen returns to the **Outbox** Invoice: 6657-1a Create Line-Item Credit Memo Copy This Invoice Cancel Print Download PDF ▼ Export cXML Detail Scheduled Payments History Tax Invoice Status Subtotal \$7,390,76 AUD Invoice: Sent Total Tax: \$739.08 AUD

© 2019 SAP Ariba. All rights reserved.

\$8.129.84 AUD

Total Gross Amount

Routing: Acknowledged

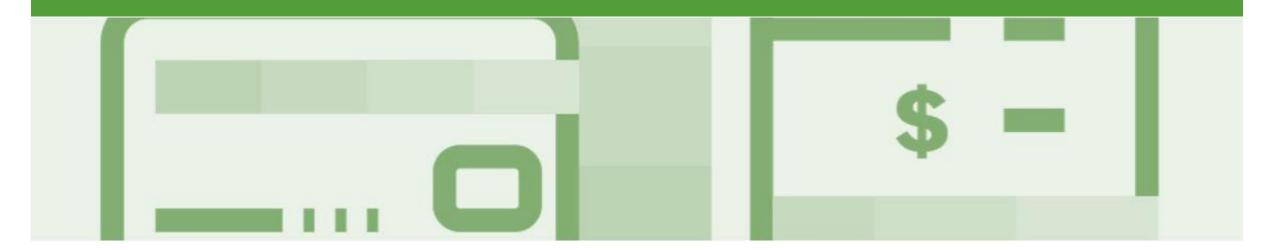

## Receipts

- The Receipts tab listed all goods or services receipted by Metro Trains
- Invoicing cannot be performed from this selection, use Inbox and search for Received items for invoicing

#### **Locating and Opening a Receipt**

- From the Dashboard or Homepage
   Click the Inbox tab
   Click on Receipts
   The Receipts screen is displayed
   Select the Receipt Number
   The receipt is displayed
   If receipts is not displayed:
  - Click on More
     Select Receipts from the drop down list

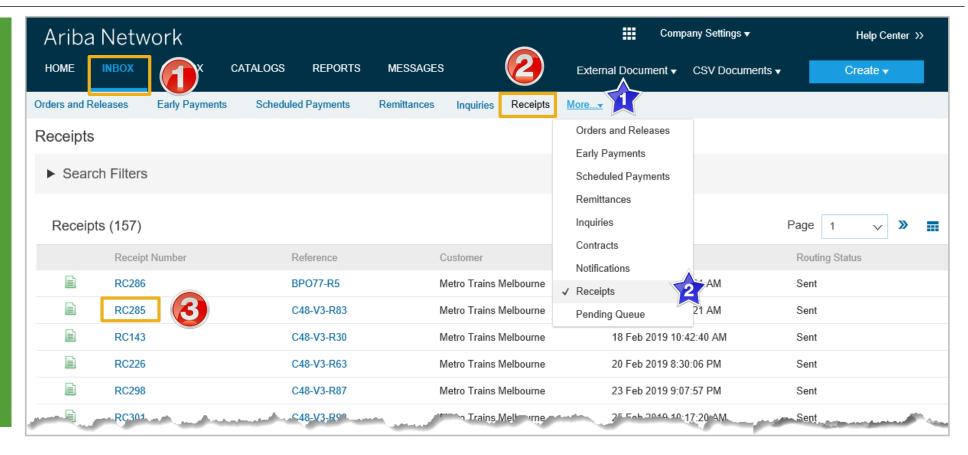

#### **Review a Receipt**

- Review the Receipt
- Receipts do not have any associated processes, they are for information only
- Use the History Tab to identify further information
- 1. Click on **Done**, to return to the Receipts screen

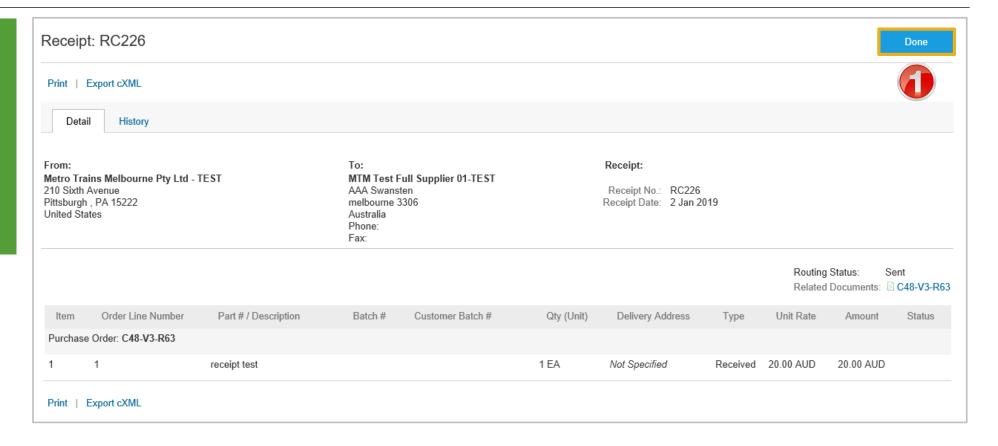

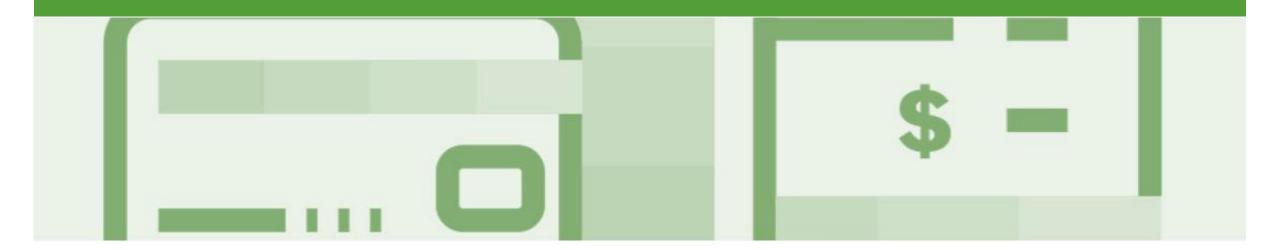

## **Scheduled Payments**

- Scheduled Payments provides Suppliers with a graph indicating the progress of their invoice to payment
- The information is based on the terms agreed with Metro Trains

#### **Locating Scheduled Payments**

- From the dashboard or Homepage
- 1. Click on Inbox
- 2. Select Scheduled Payments
- Screen displays Scheduled Payments
- 3. Select the invoice payment proposal for an invoice by clicking on the **Reference**
- Screen displays the invoice
- If scheduled payments is not displayed:
  - 1) Click on More
  - 2) Select Scheduled
    Payments from the
    dropdown list, the
    list of scheduled
    payments will be
    displayed.

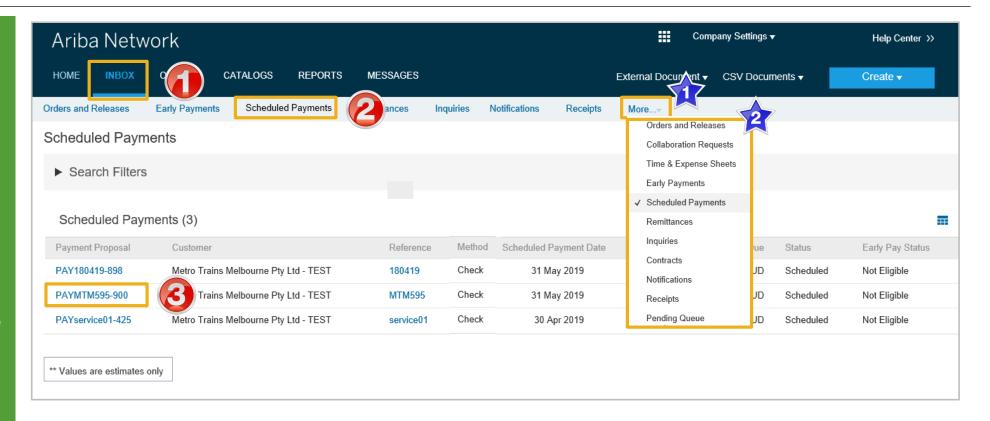

#### **Scheduled Payments Display**

- Screen displays the Payment information, including:
  - Payment Proposal
  - Original Amount
  - Discount Amount (if applicable)
  - Settlement Date
  - Visual representation
  - Number of days before maturity
- 1. Click on Done
- Screen returns to Scheduled Payments

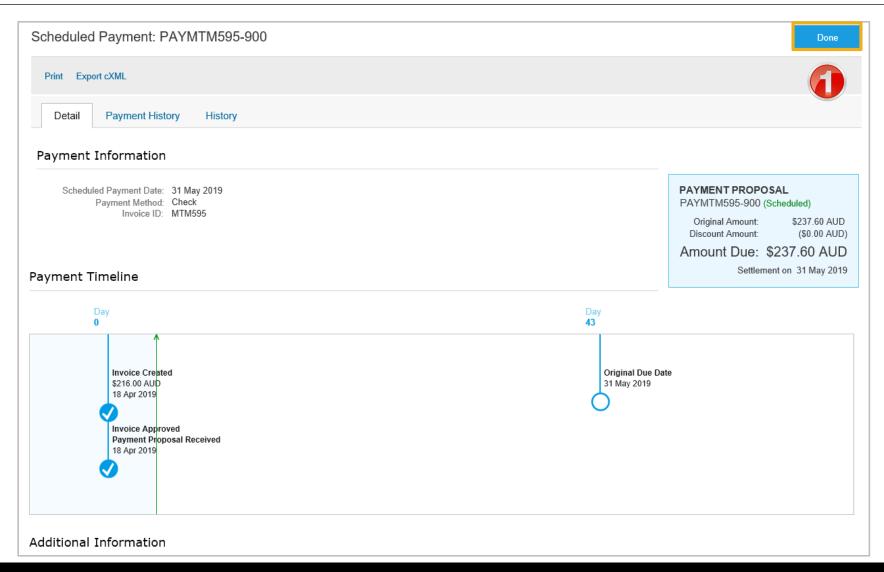

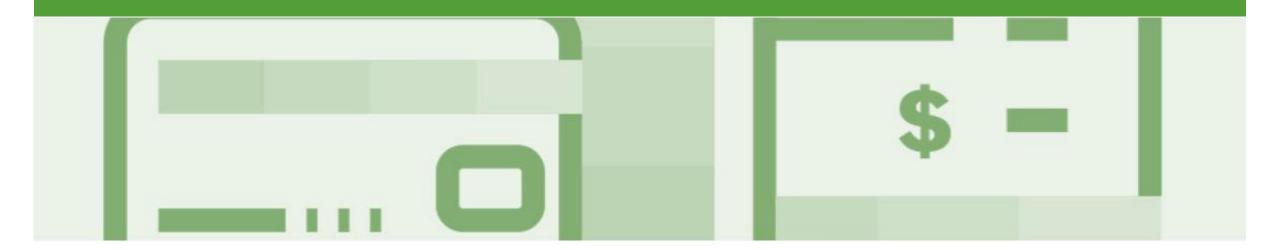

### Remittance

- The Remittance informs of when and how payment for an invoice is made
- The Remittance is an informational document only and does not require any action
- New Remittances can be viewed from the Inbox area under Remittances

#### **Locating Remittances**

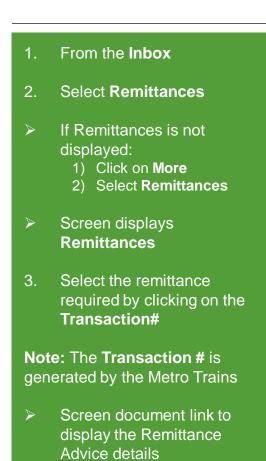

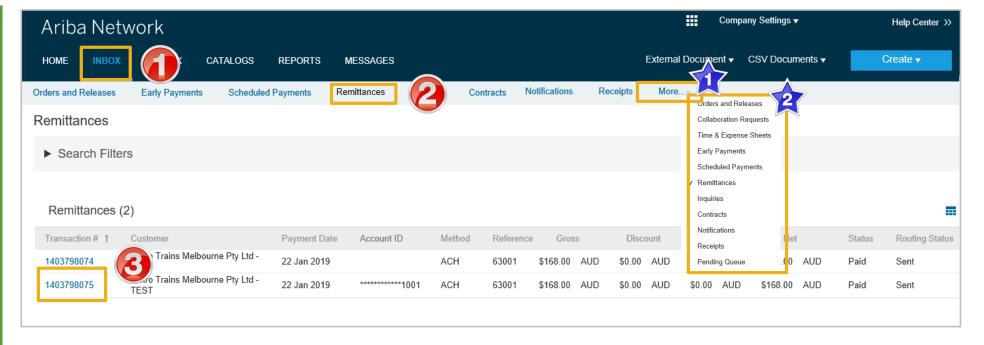

#### **Open a Remittance**

- From the Remittance Advice page you can:
  - Print a copy of the Remittance
  - Export the Remittance to **cXML**
- When finished click on To Search Results
- The Remittances screen is displayed

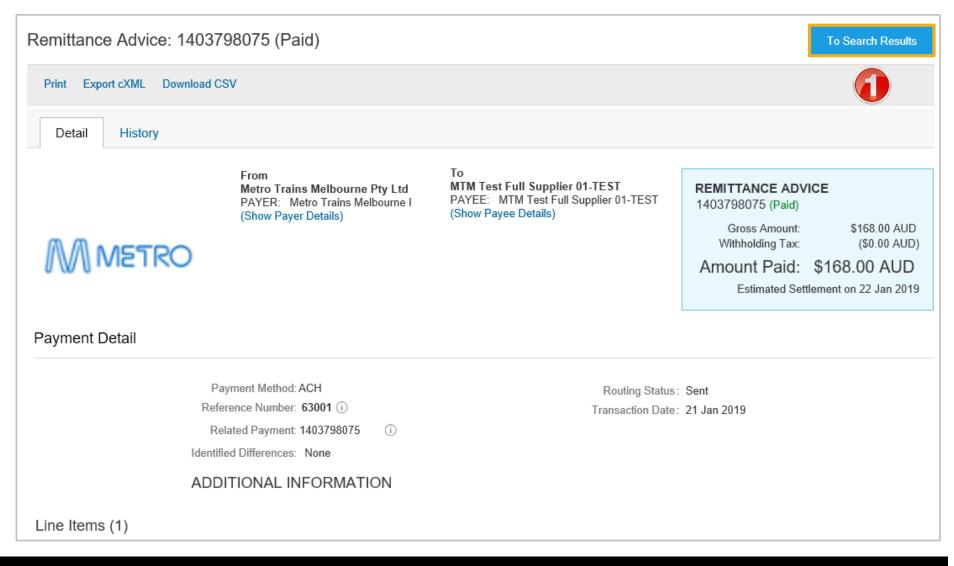

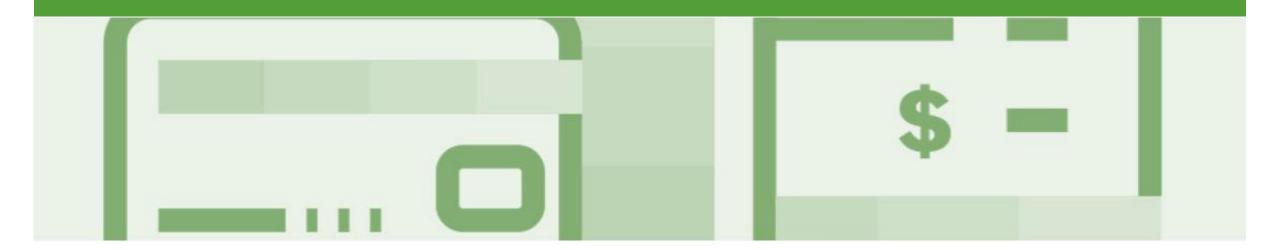

## Invoicing for Success

- Addresses should only be changed when the information is incorrect or is displayed with a central address rather than a state or regional location
- The Ariba Network allows suppliers to update/edit addresses for:
  - 1) Shipping
  - 2) Supplier Address and Customer Address
  - 3) Bill From

#### **Standard Invoice – Configuring Remittance Addresses**

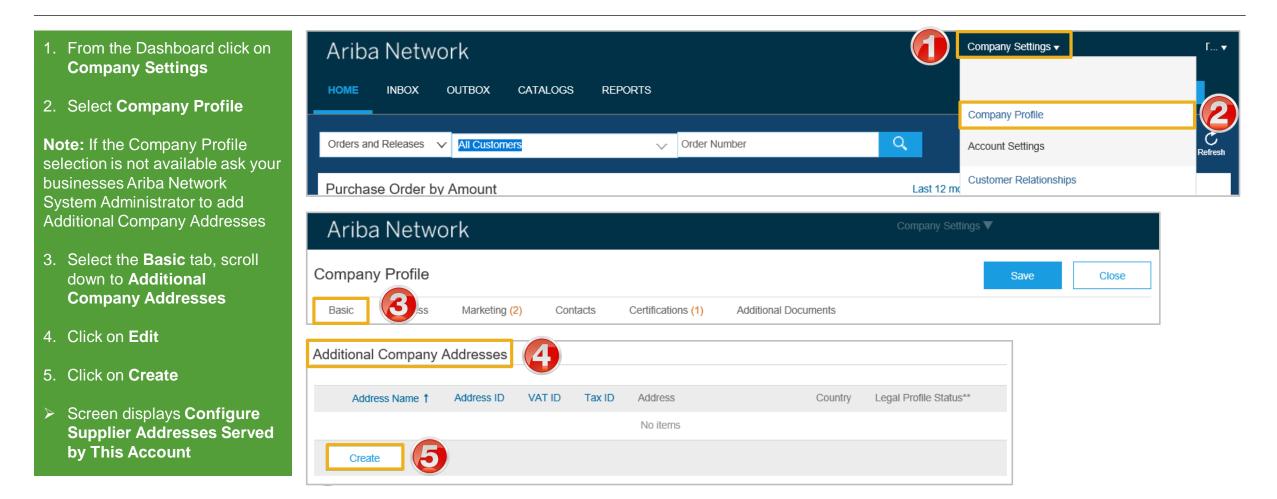

#### Standard Invoice – Configuring Remittance Addresses cont.

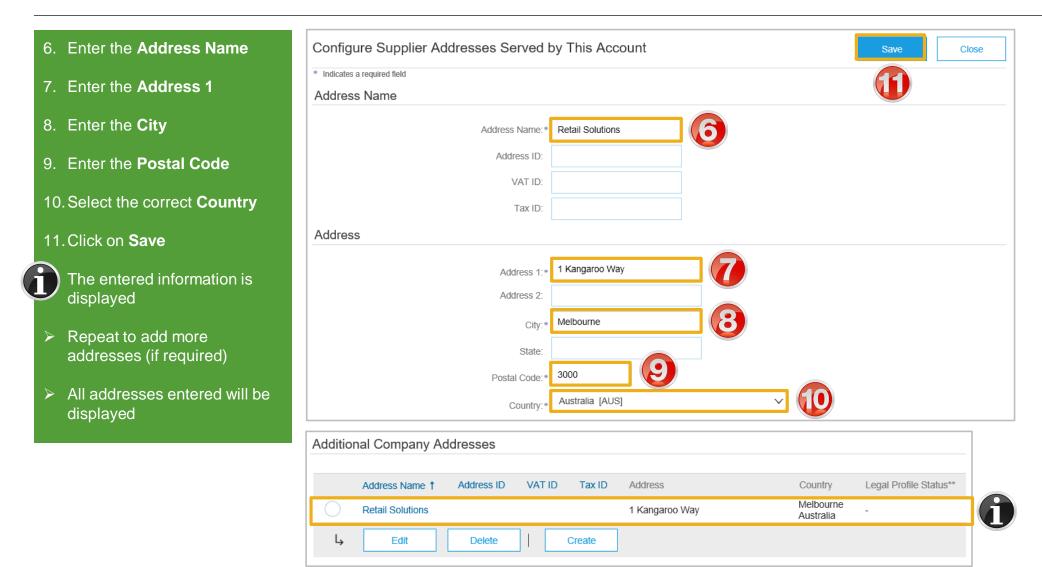

#### Standard Invoice - Configuring Remittance Addresses cont.

# Note: A Green ribbon indicates that the changes have been saved successfully, where the ribbon is red, locate the error and correct 13. Click on Close Screen returns to the Dashboard

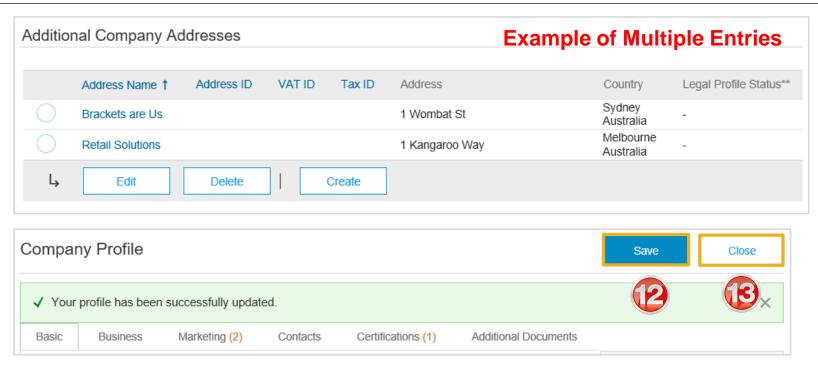

#### **Standard Invoice – Using View/Edit Addresses**

- With the Create Invoice screen displayed
- Click the required View/Edit Addresses
- Each View/Edit Address displays different required fields
- 2. Complete all fields with an Asterisks

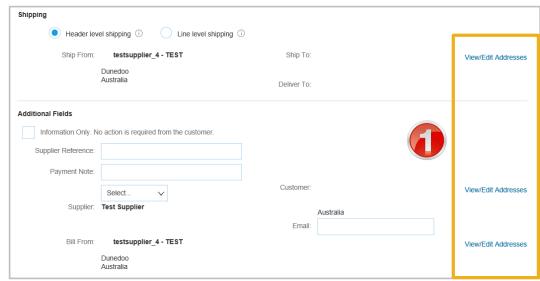

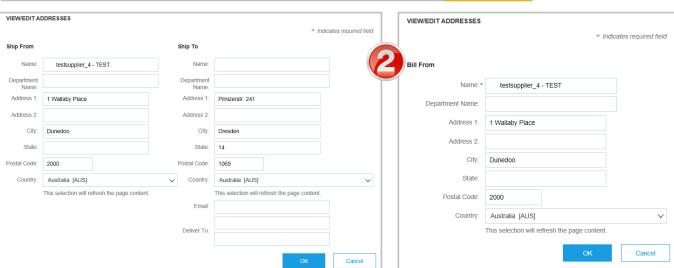

#### **Standard Invoice – Using View/Edit Addresses**

- 1. Click the **Down Arrow**
- 2. Select the applicable address

**Note:** the selected information is displayed

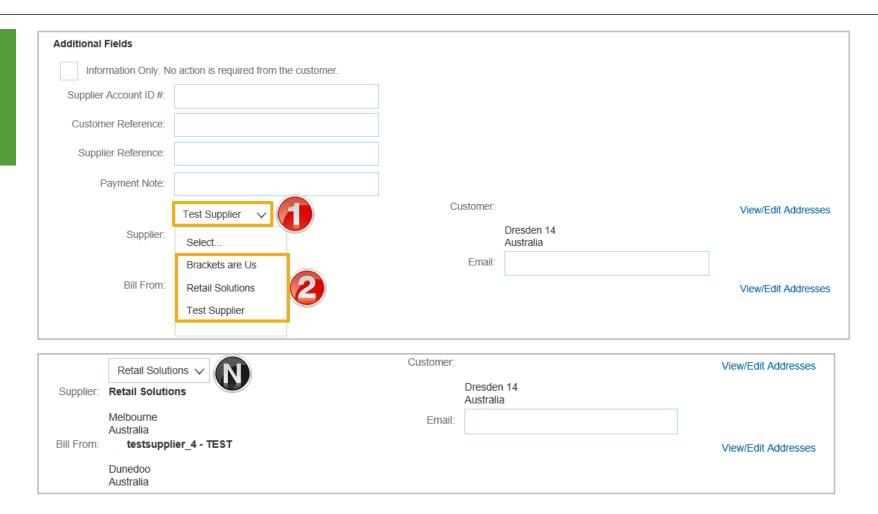

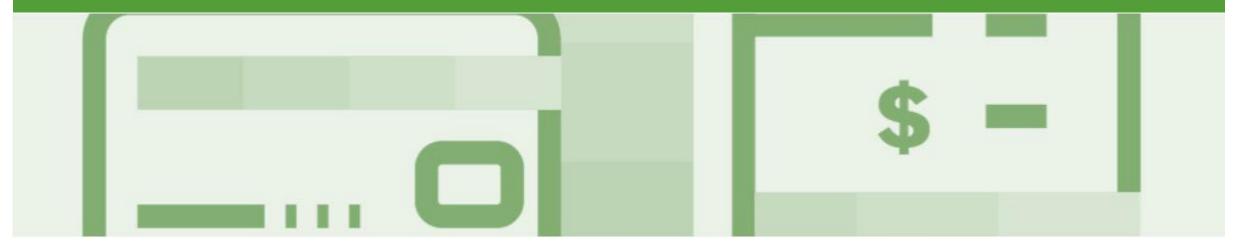

# Support

| Support Type                                                                                                    | Description                                                                                                    |
|----------------------------------------------------------------------------------------------------|----------------------------------------------------------------------------------------------------|
| Help Centre For all your support needs  Note: Support Centre Options are based on your account type and all options may not be available | Types of Support available:  1. User Community  2. Ask questions or view documentation  3. Email/Live Chat  4. Request a call back                               |
| Supplier Information Portal<br>(Location of Training Guide/s and Video/s)                                                                | <ol> <li>On the Home screen</li> <li>Click on Company Settings</li> <li>Click on Customer Relationships</li> <li>Click on Supplier Information Portal</li> </ol> |
| Ariba Network Training Request                                                                                                    | E: an.sellertraining.aus@sap.com                                                                                                    |